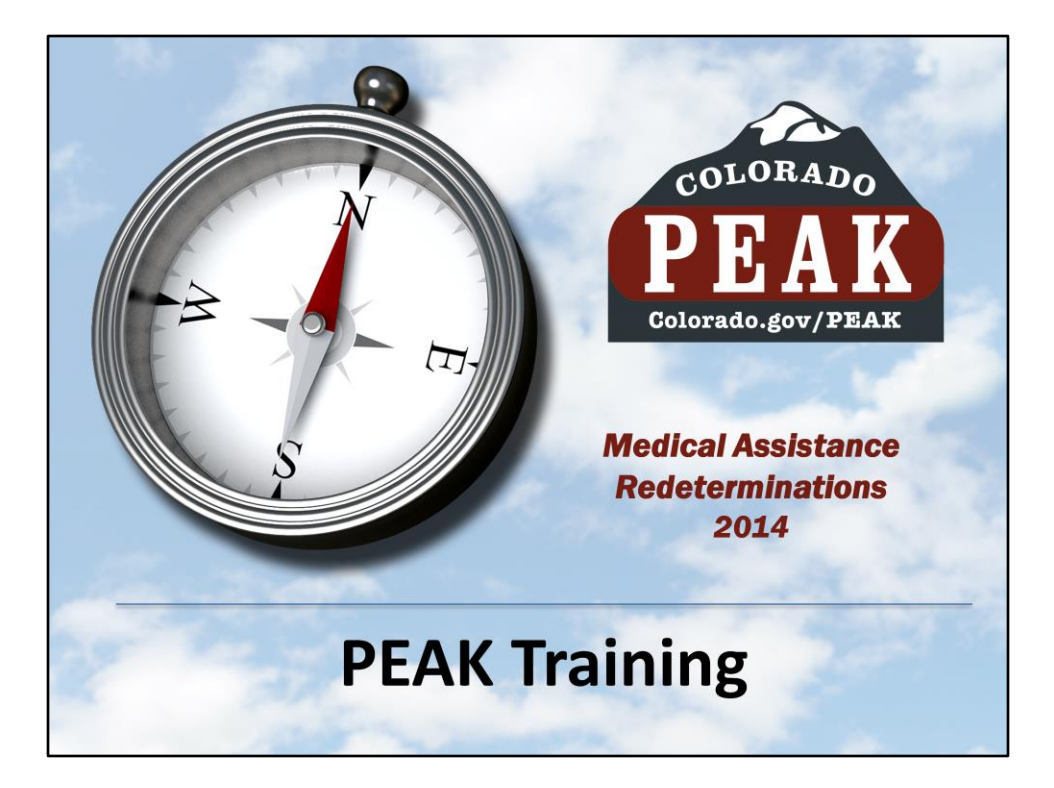

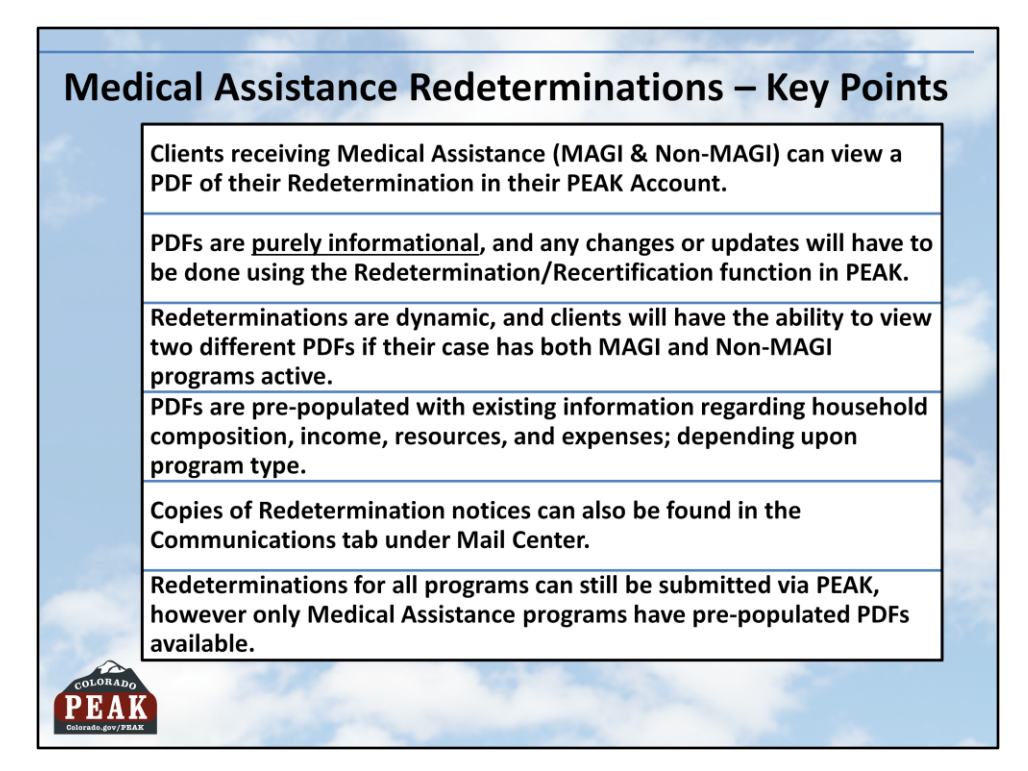

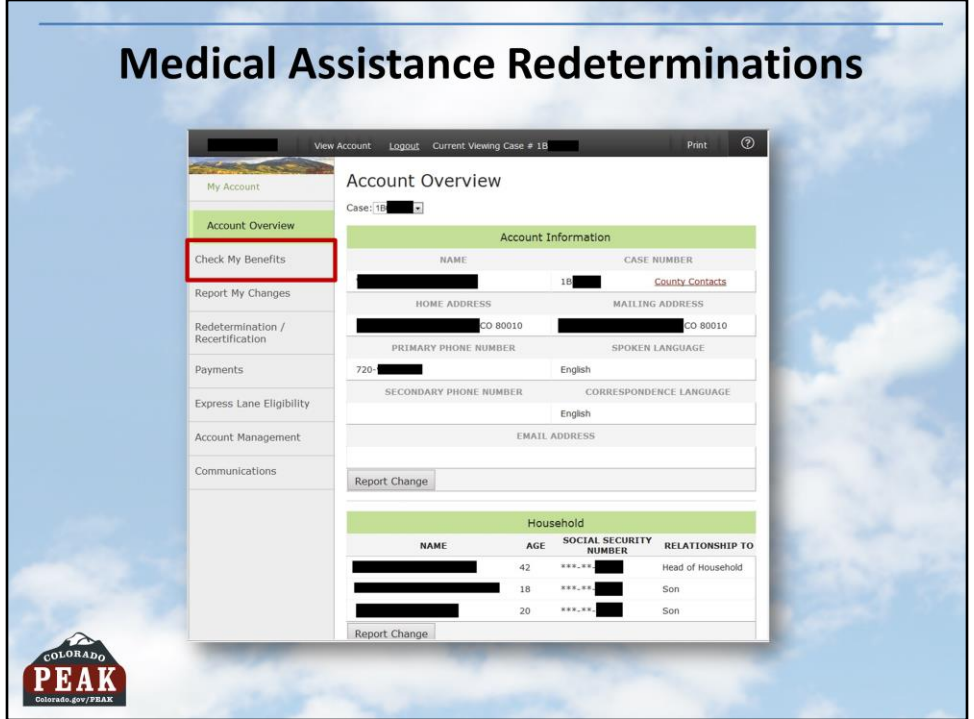

Once a client logs in to their PEAK account, they click on the My Benefits tab to view program details.

**Note:** Clients can click directly on the Redetermination/Recertification tab to start.

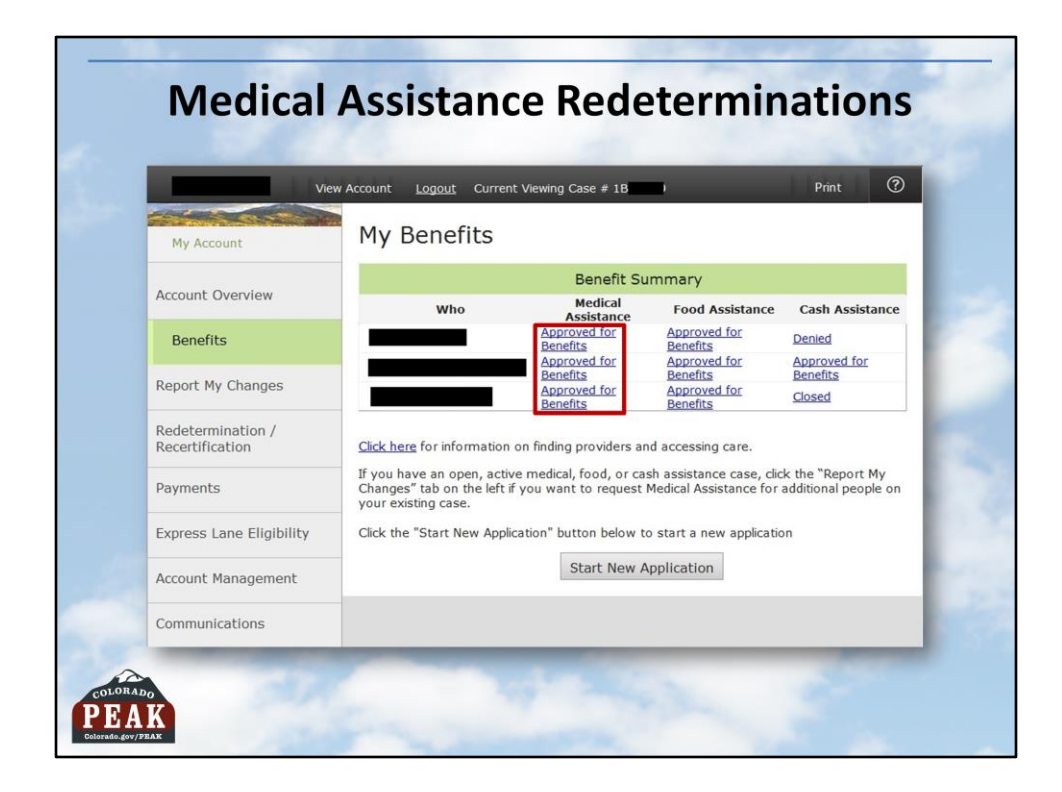

Each individual on the case has their own benefit summary. Clicking the blue hyperlink for any program will populate the details page.

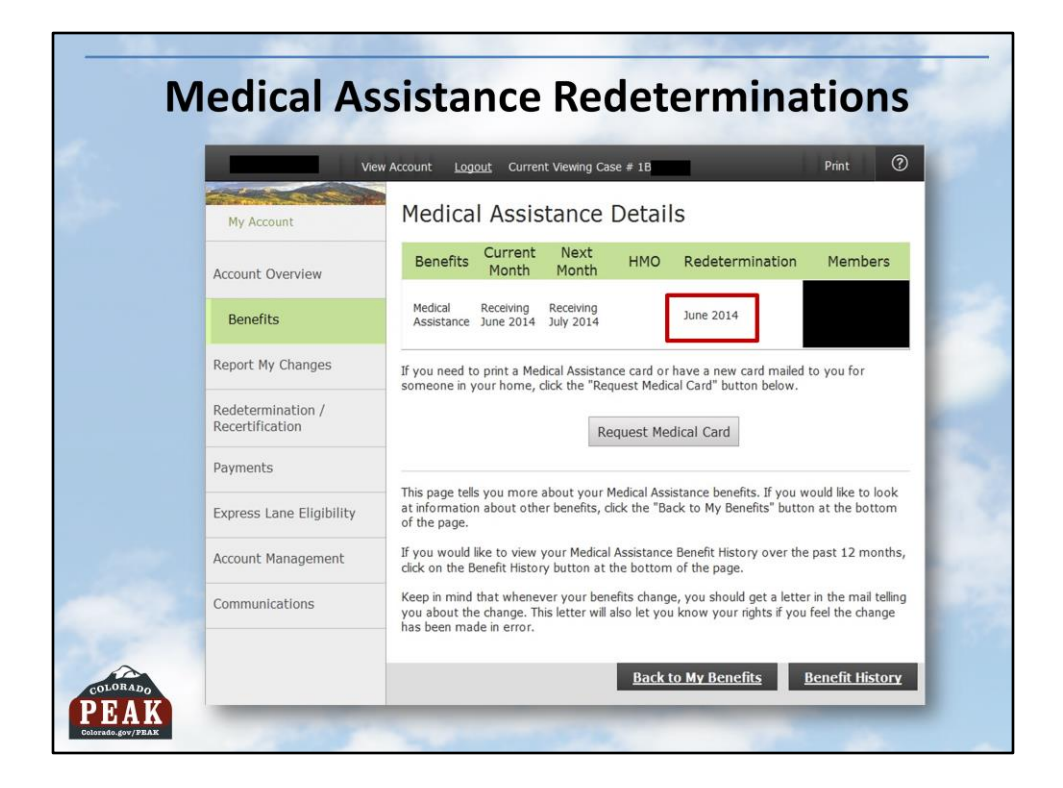

A client's Redetermination date is listed on the Medical Assistance Details page (This date is also listed for other programs). A Redetermination must be received by the last day of the certification month. (Ex: 6/30/2014 for June 2014)

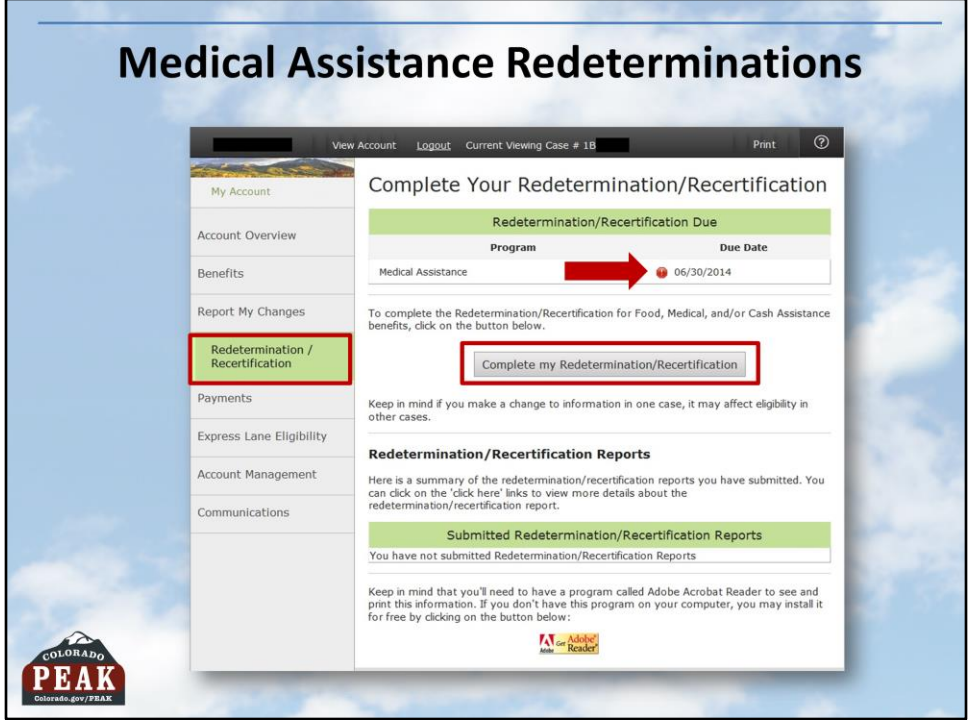

Once the client has viewed their benefit details, they must select the Redetermination/Recertification tab on the left hand navigation panel to begin the process. The Due Date will be listed along with an Icon to indicated the current certification period is almost over. The client should then click the Complete my Redetermination/Recertification button.

**Note:** Redeterminations will only appear in PEAK within 60 days of the due date.

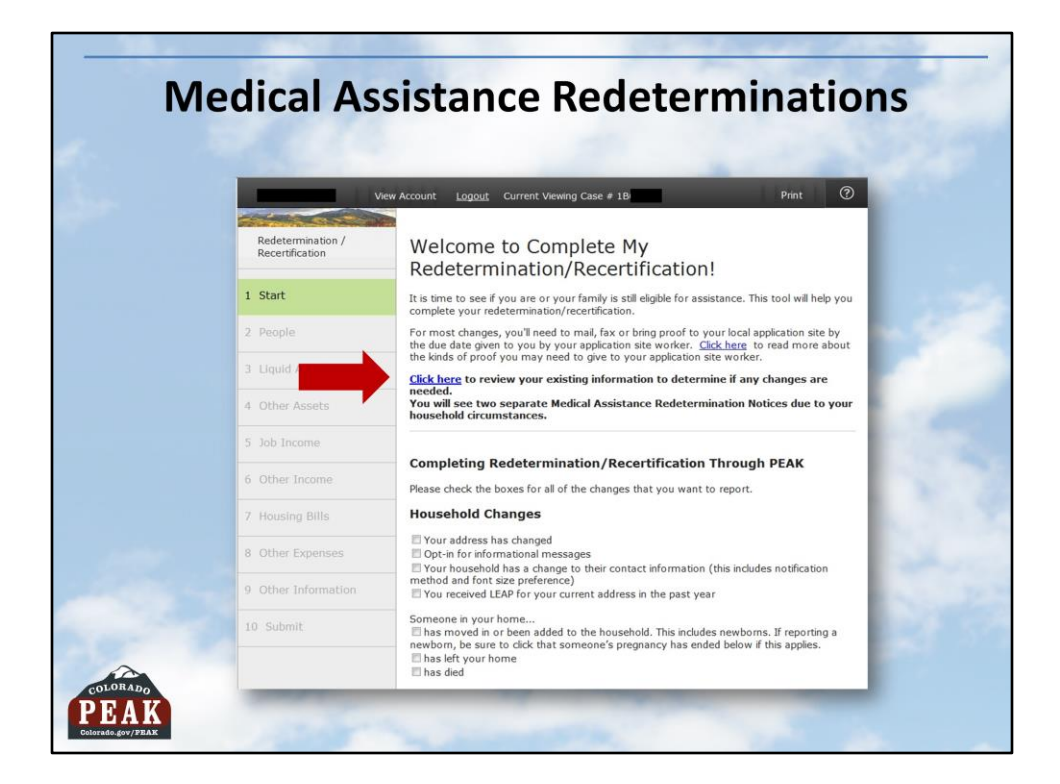

The welcome page explains the redetermination process. The new Click Here link in the third paragraph opens the client's PDF with pre-populated information previously reported and used to determine current eligibility.

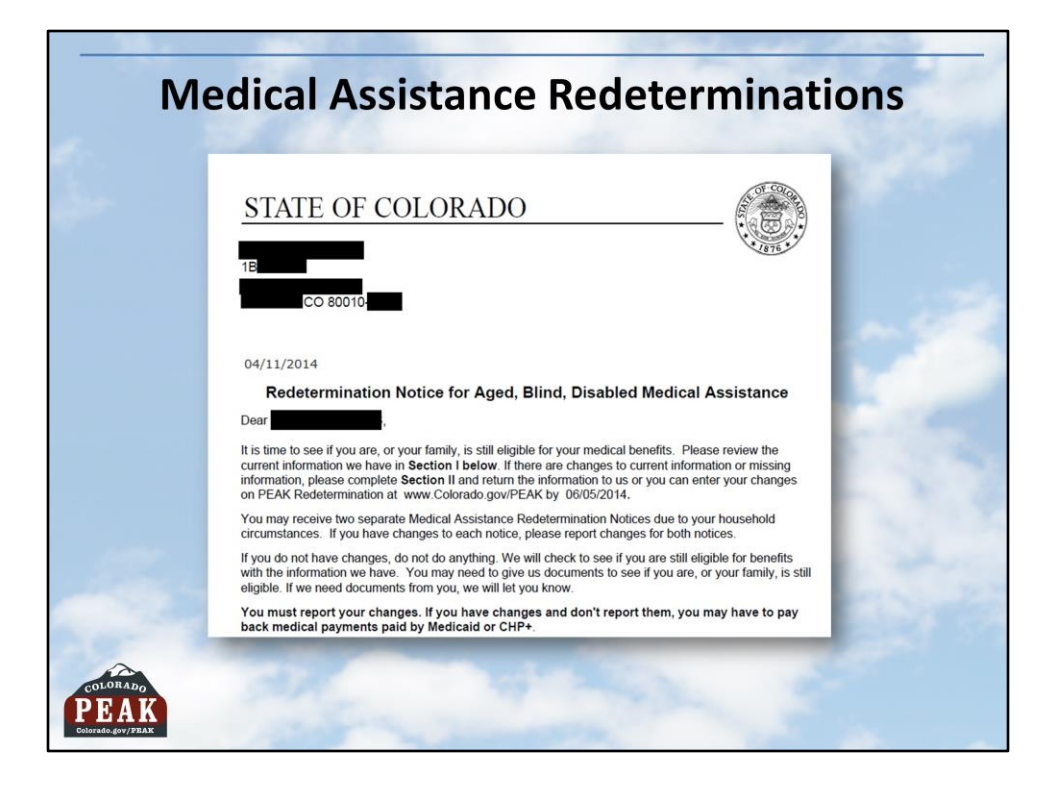

The top part of the PDF lists the head of household's information, including name, CBMS 1B case number and mailing address. The specific Medical Assistance program is also be listed.

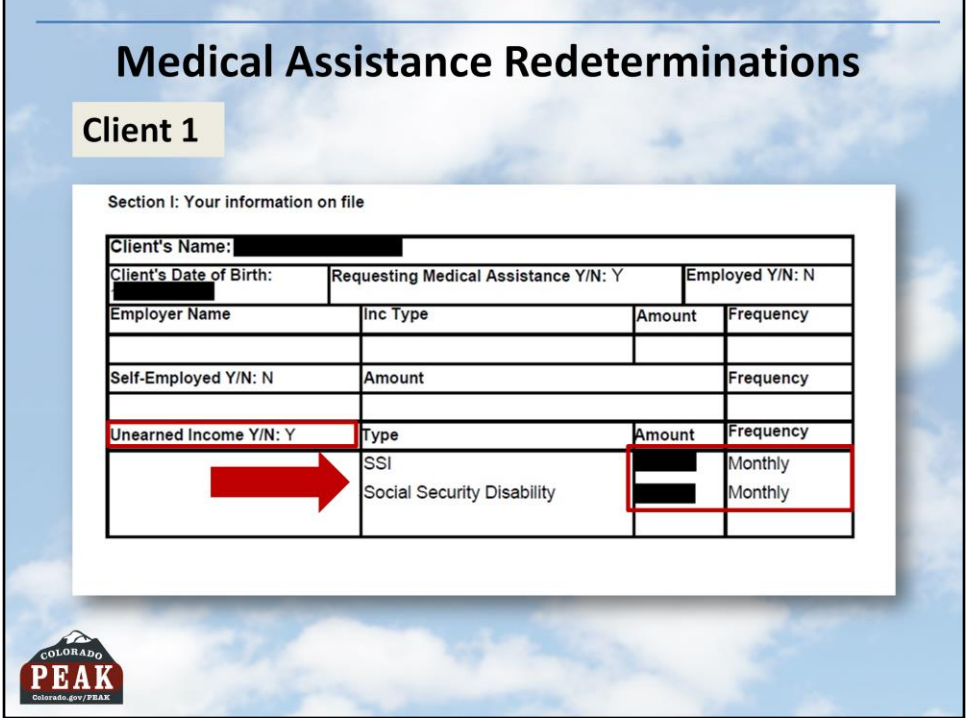

Information on file will be listed for each client on the case who is in the home.

The client in this example has no employment income but does receive Unearned Income. The type of income, amount, and frequency are listed out. The client can easily see if this information has changed since it was first reported, and update accordingly on the **Redetermination/Recertification** page, NOT the PDF.

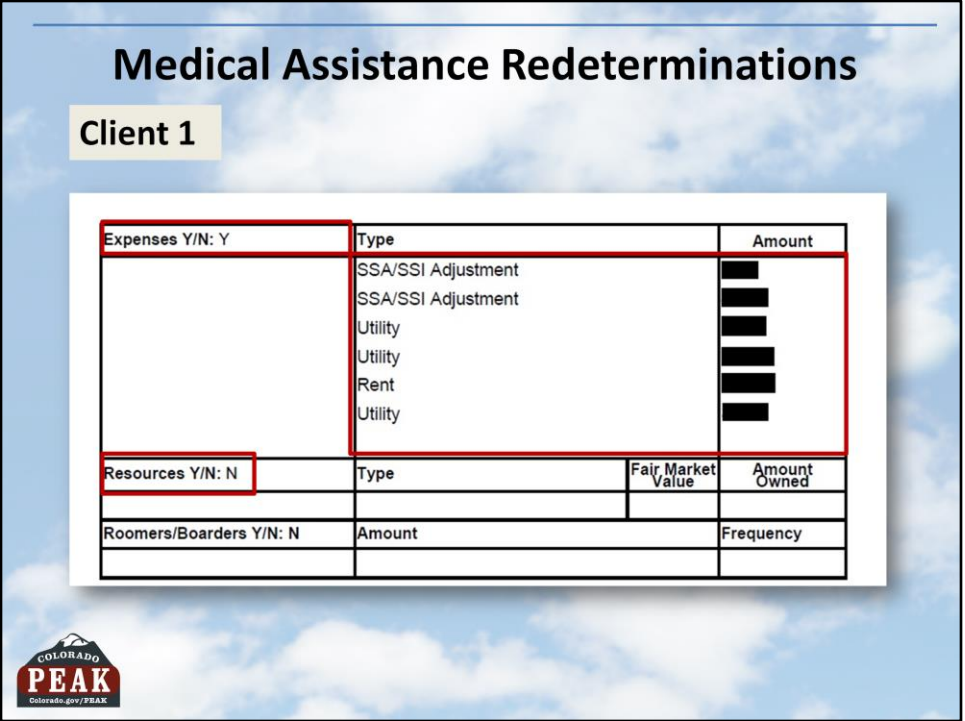

If a client indicates they have expenses or resources, that information also appears on the PDF. If any of these have changed, the client needs to report the change on the **Redetermination/Recertification** page, NOT the PDF.

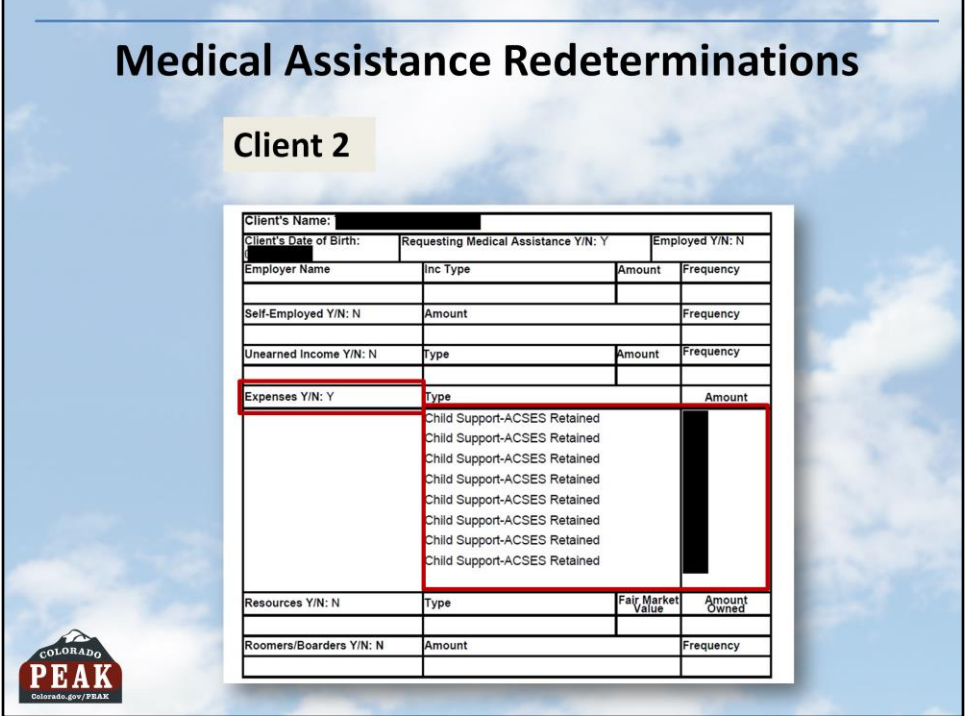

This example shows the second client pays child support.

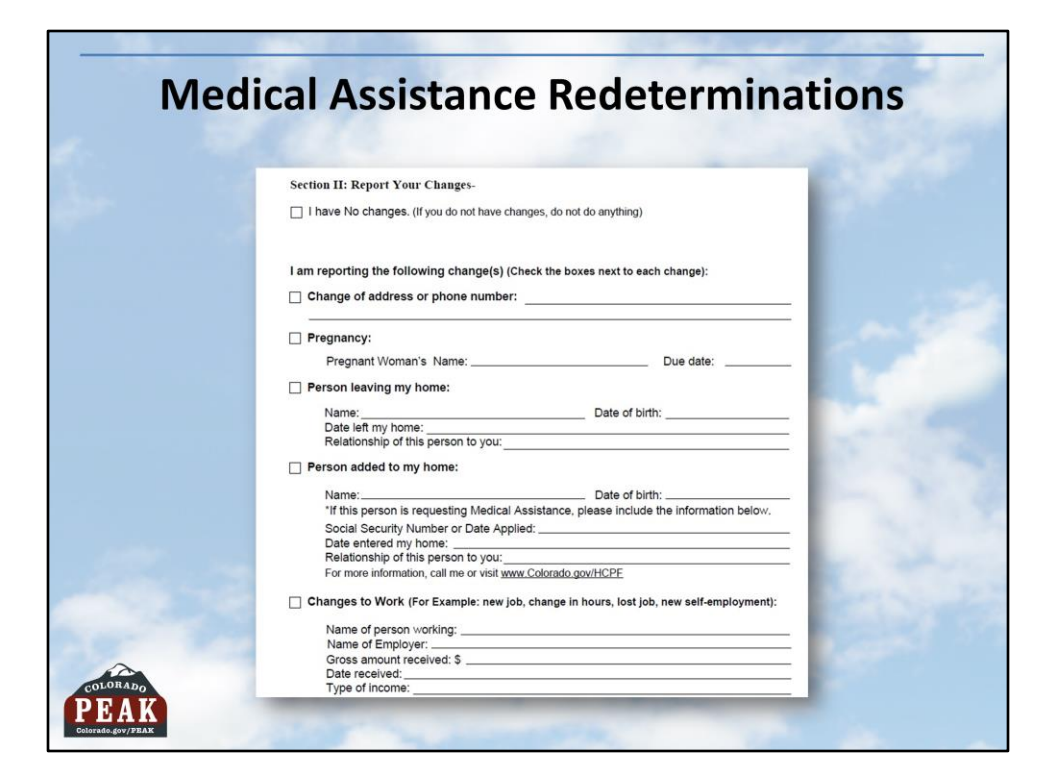

The PDF can be printed so that changes can be reported manually. However, when possible, the client should submit their Redetermination via PEAK because they may be able to receive a Real Time Eligibility determination.

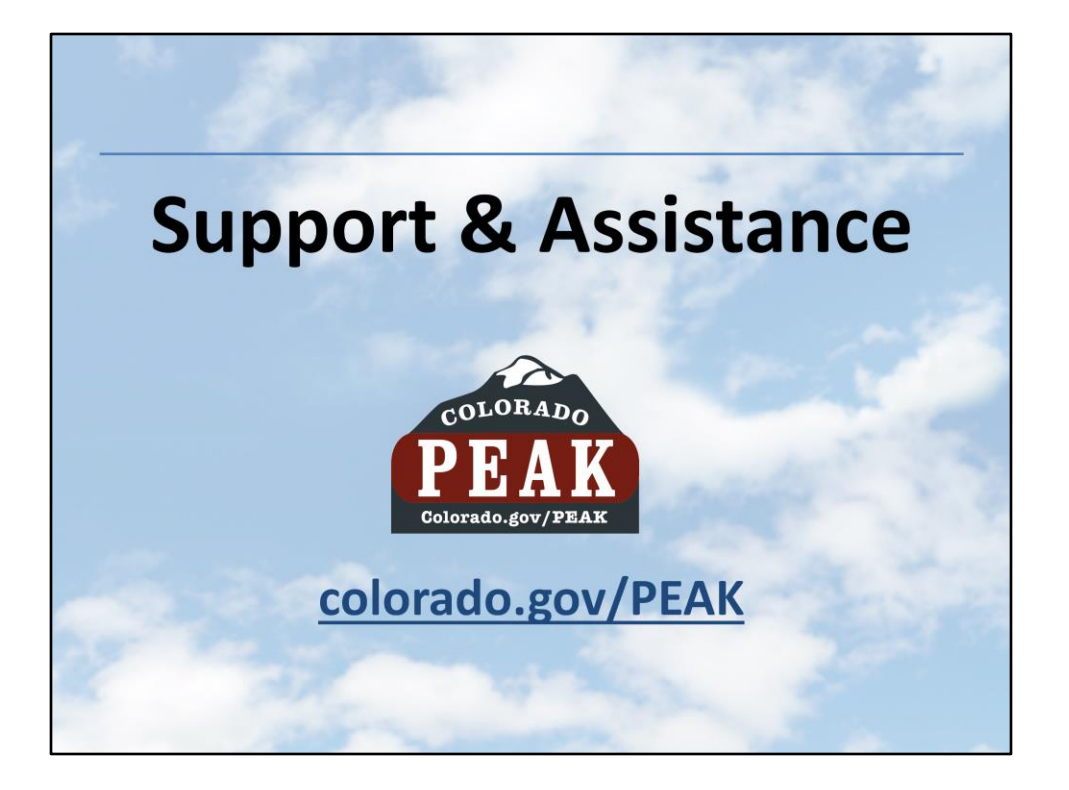

That's it for today's content. We hope that you are excited to assist clients in using the PEAK enhancements made this month.

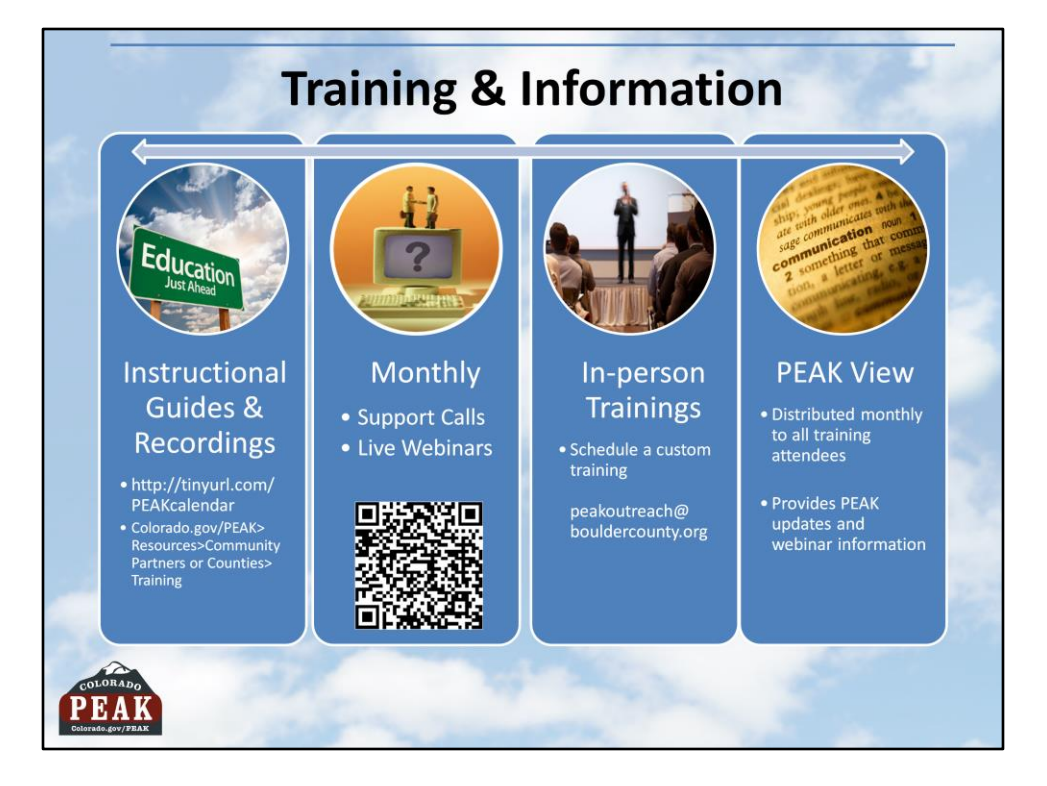

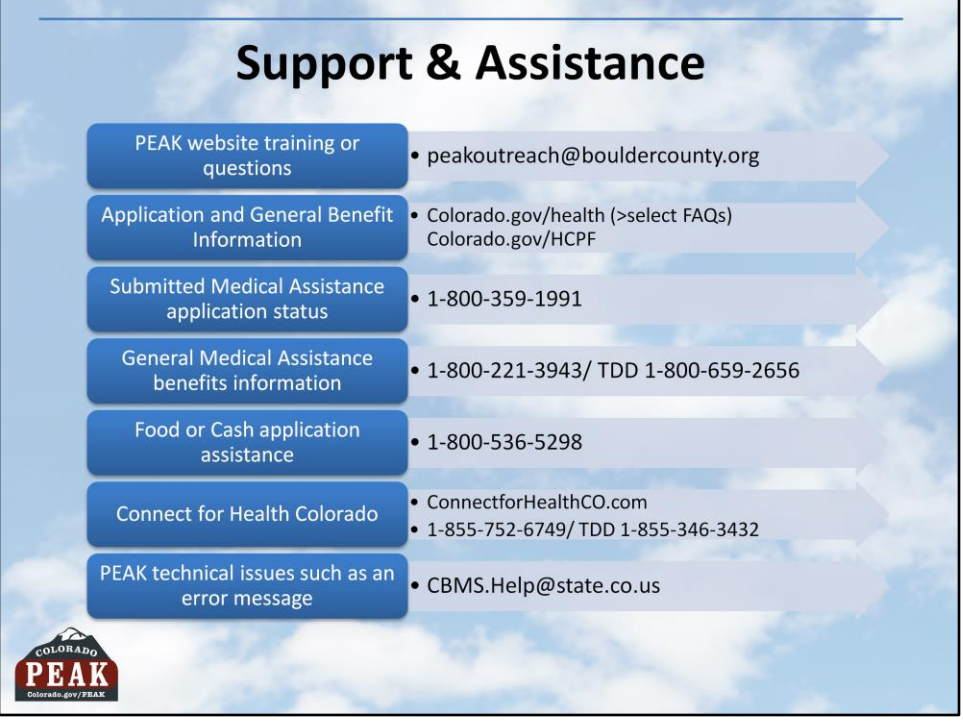

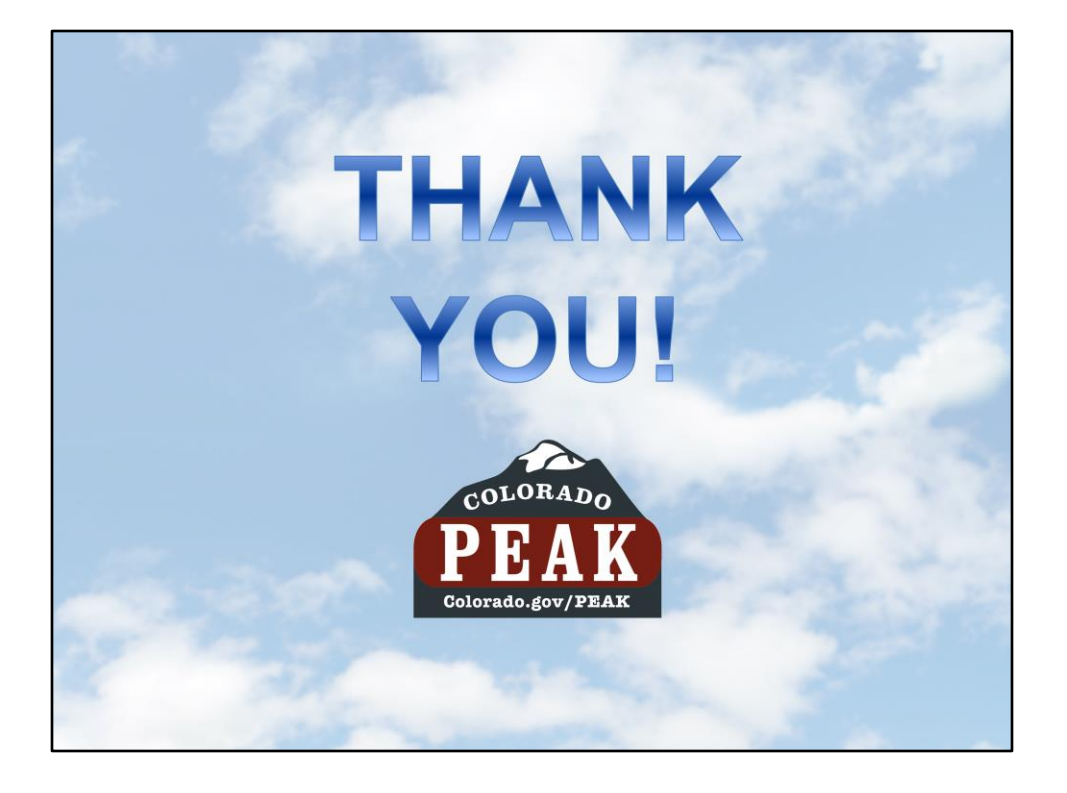